## **SETTING UP YOUR DELL LAPTOP**

## **Turning on your new Dell laptop for the first time:**

First, you must open the box it is located in. With the laptop is a charger and a manual. If you need any help setting up, we recommend you continue to follow along with our instructions, not Dell's.

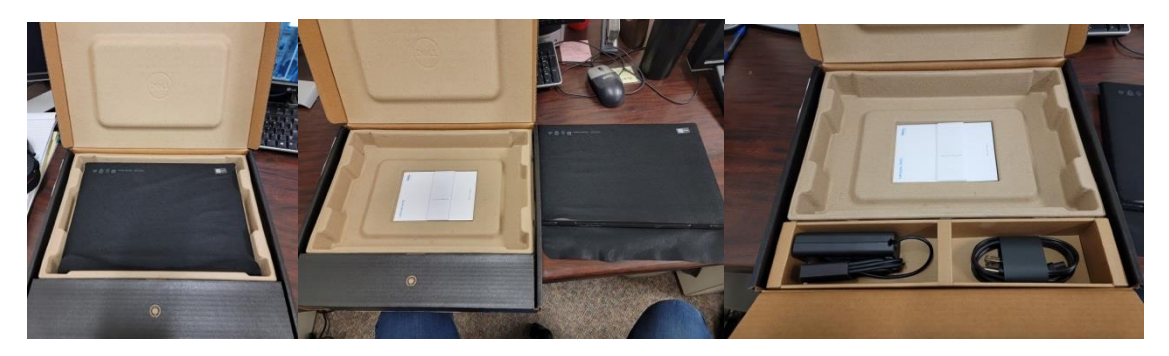

Be sure that you are opening your laptop properly. As shown below, lift the edge of the screen with one hand while applying pressure to the bottom half of the laptop. You may cause stress and eventually damage the hinges if opened improperly repeatedly.

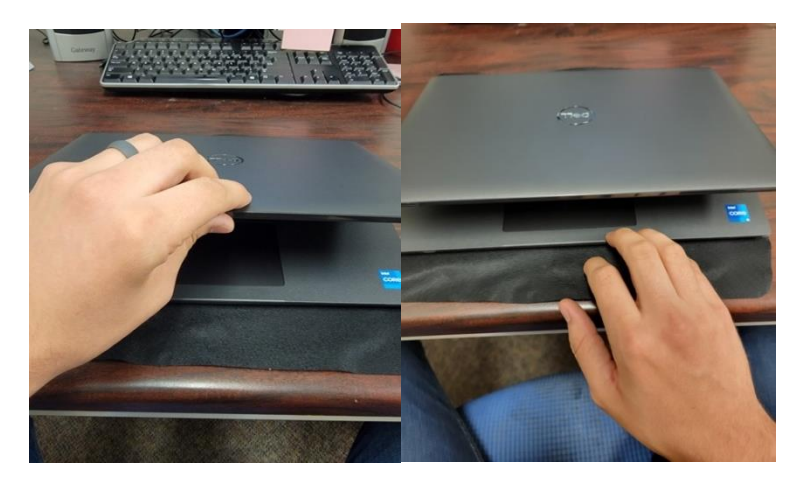

Your laptop may have no charge on it. So, configure the charger together and plug in your laptop.

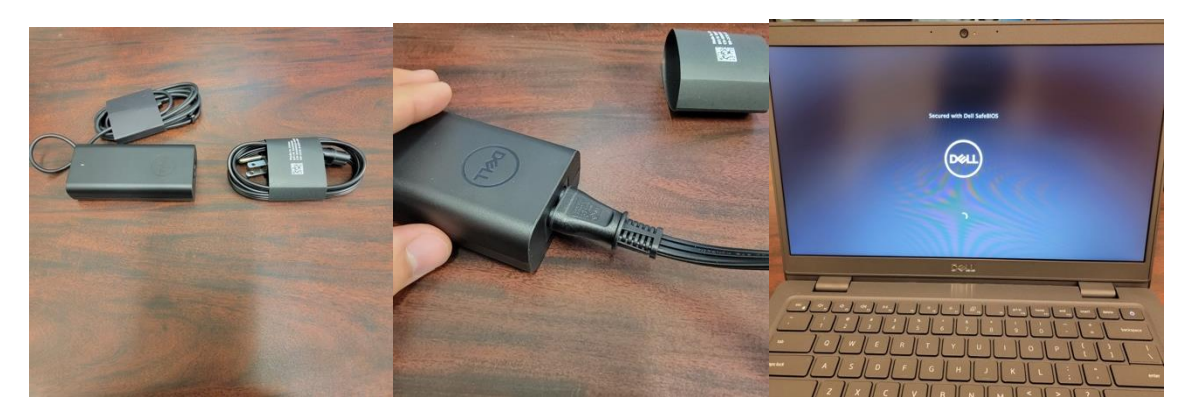

After you give your laptop some charge and get it to power on, the set-up wizard will run. Follow along with the prompts. Once you finish, you'll have a new laptop! (Just in case you get confused, I will continue with the step-by-step.)

\_\_\_\_\_\_\_\_\_\_\_\_\_\_\_\_\_\_\_\_\_\_\_\_\_\_\_\_\_\_\_\_\_\_\_\_\_\_\_\_\_\_\_\_\_\_\_\_\_\_\_\_\_\_\_\_\_\_\_\_\_\_\_\_\_\_\_\_\_\_\_\_\_\_\_\_\_\_\_\_\_\_\_\_

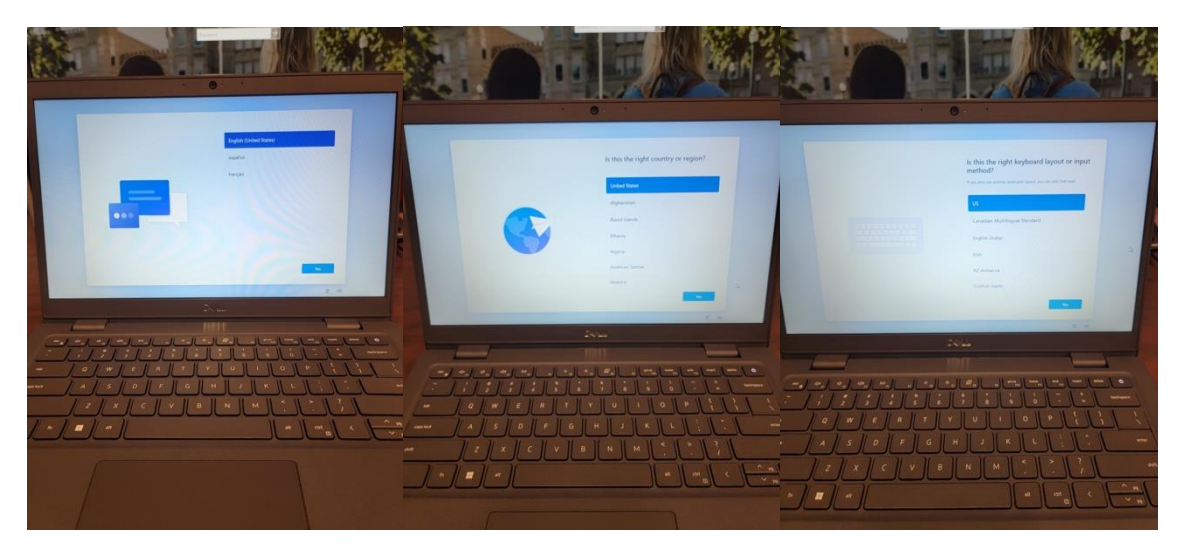

Set up your language, choose a country, and select a keyboard layout:

You may configure a second keyboard layout if you would like:

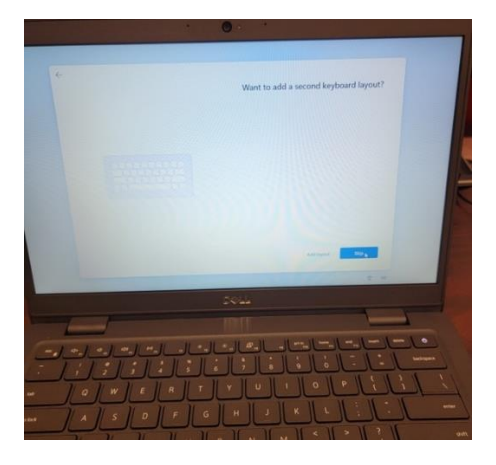

## **Connect to WIFI**

You will get a list of available networks. Make sure to click on the blue Connect after choosing eiuwifi.

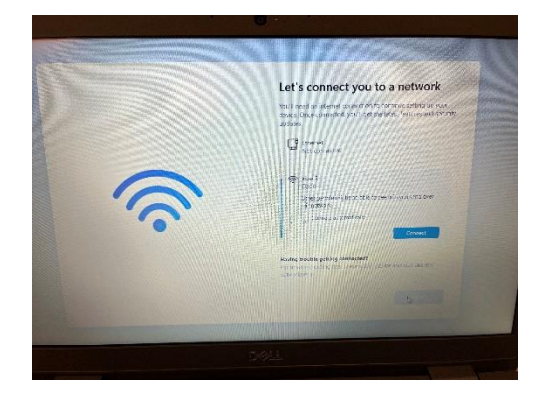

After it connects there will be a message that shows it has a limited connection that means it is connected to the wifi.

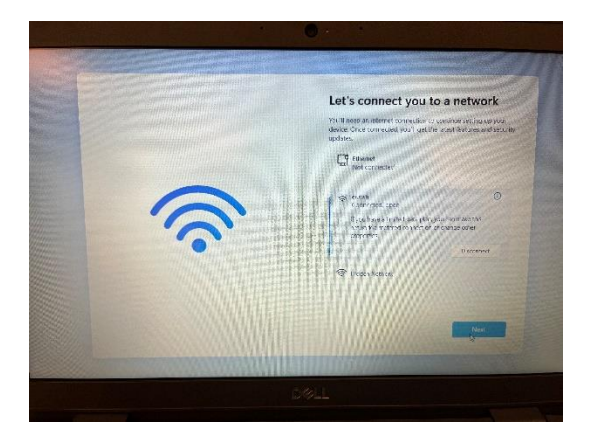

It will then search for any updates the computer requires. If there are any updates you will want to go ahead and update the computer.

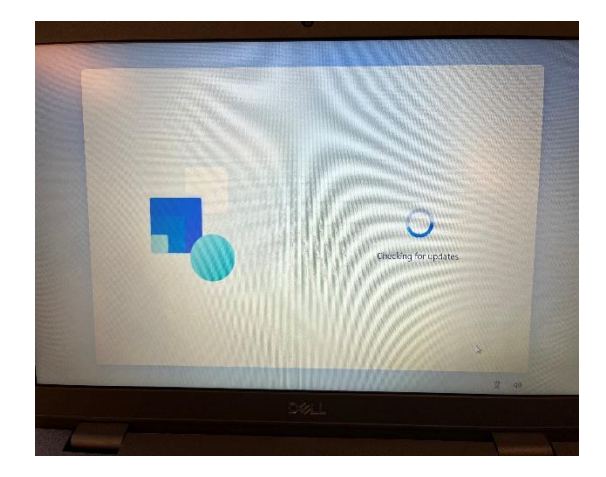

After the computer has checked for updates you will be prompted to review the License Agreement and click Agree once you've read it.

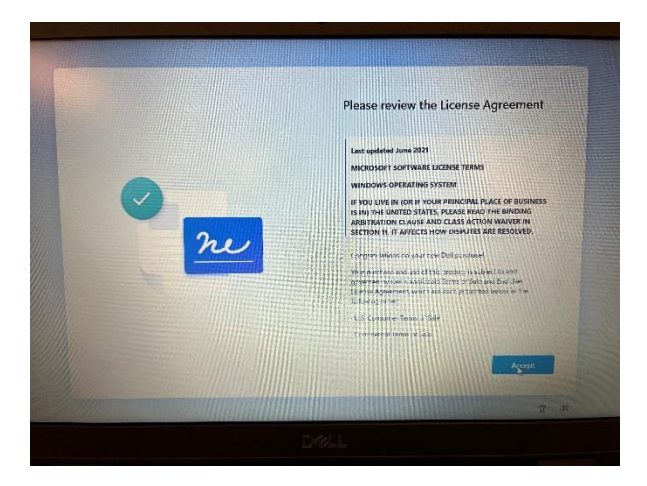

A prompt to name your device will appear, once you have named it you will clik Next.

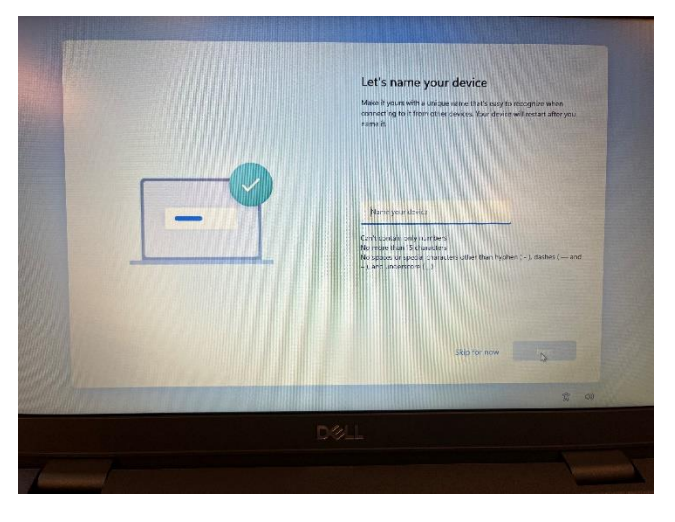

The computer screen will then go dark and start setting up.

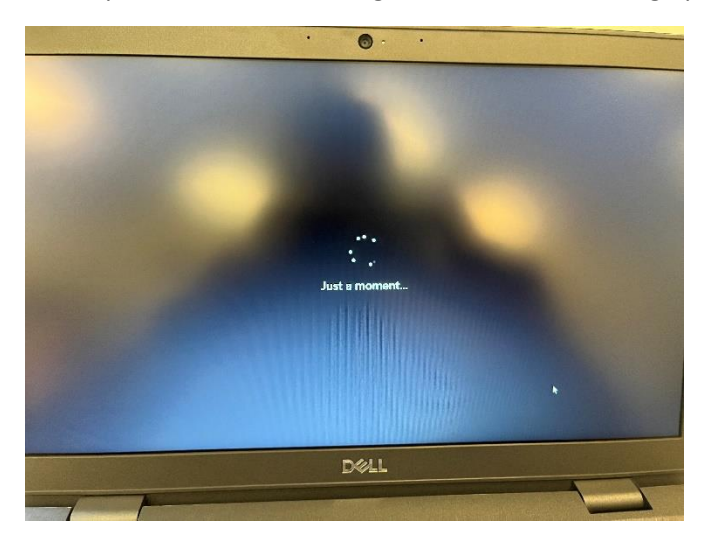

Set up the device for **PERSONAL USE.** Do not use your EIU email; you may lose access to the computer after you graduate or after your last class.

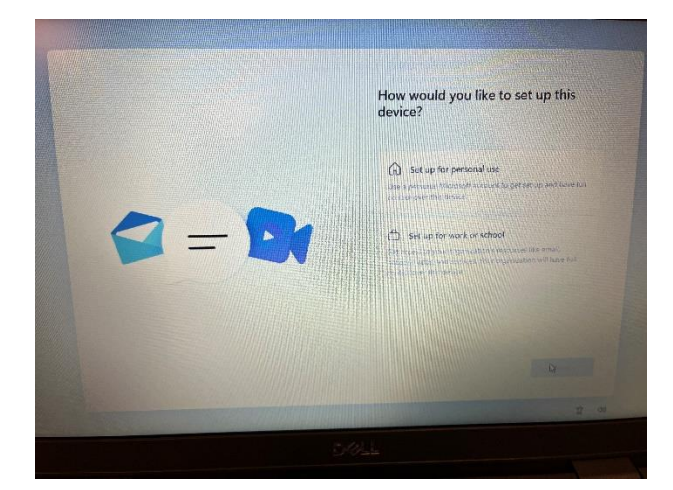

You will then click sign in and either log in with your Microsoft account or create one.

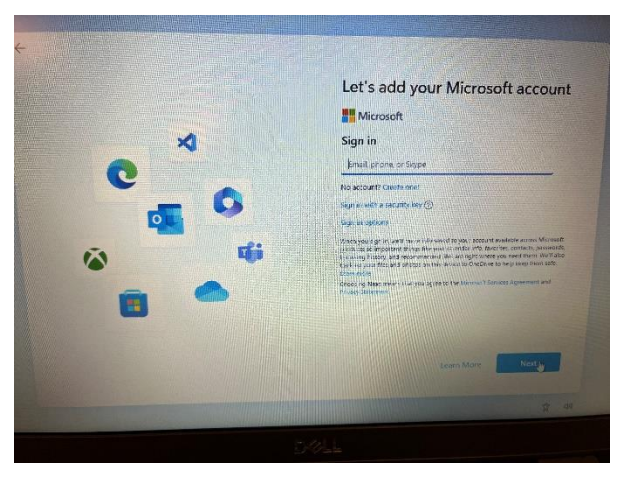

After signing in you will be prompted to set up a pin. Click OK after finishing your pin.

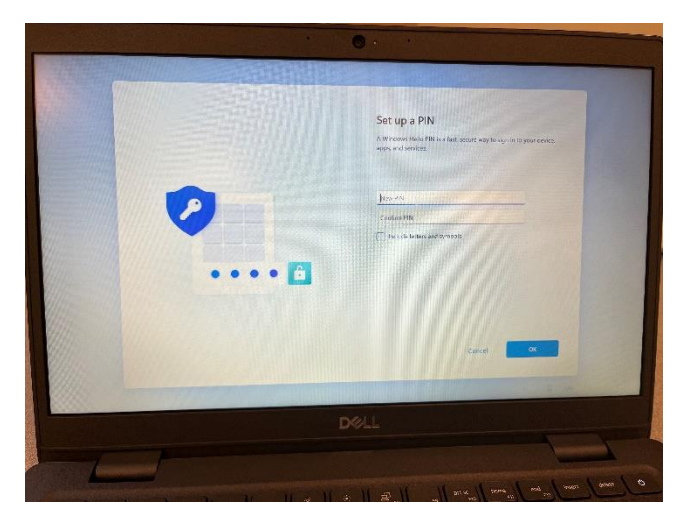

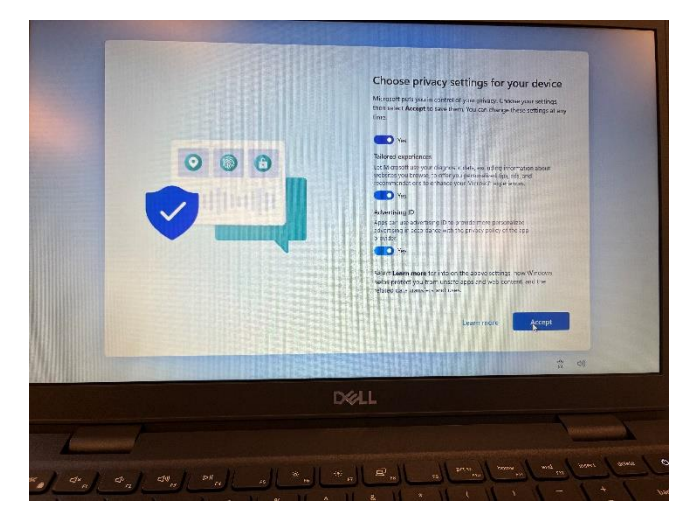

You will chose the privacy settings and click accept after reviewing all the options.

You will then get a screen with all your personal information. Then it will ask tou to read and agree with the Dell's privacy and policy. Click next after checking it off.

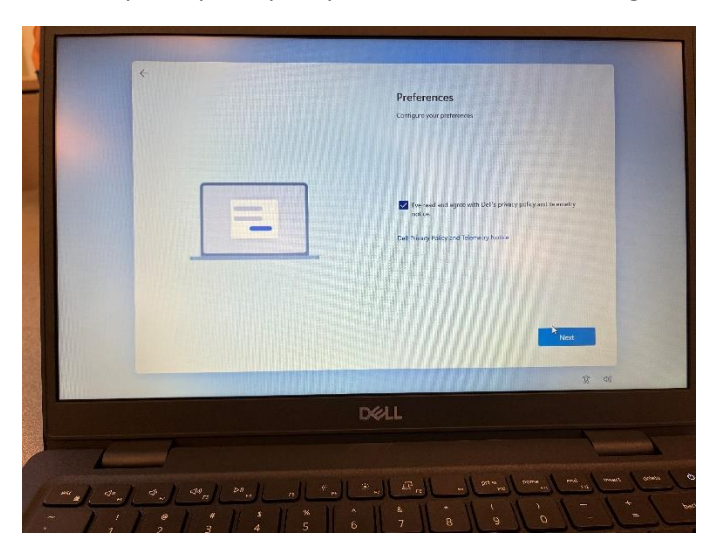

You will receive offers for Microsoft 365, Game Pass, and Cloud storage. As a student you receive Microsoft 365 for **FREE** as an enrolled student within panthermail. After that the computer screen will go dark and begin to set up.

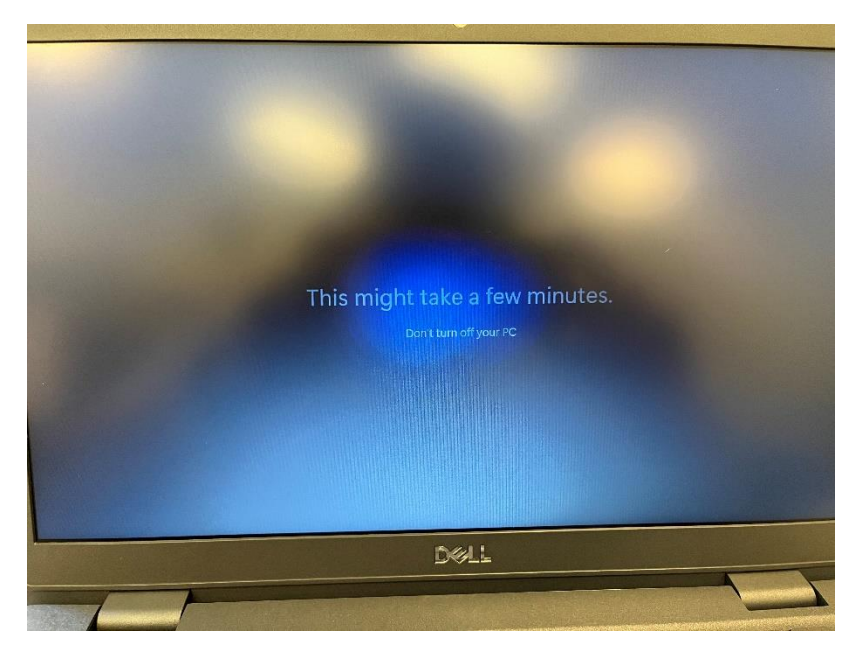

The laptop is on a grace period on the WIFI in order for you to set up the laptop. Once the grace period is over you will need to go to **netauth1.eiu.edu** in order to get connected to the WIFI. For more information connect to EIU WiFi, go to this link

https://www.eiu.edu/panthertech/kb/004/kb00400001.php

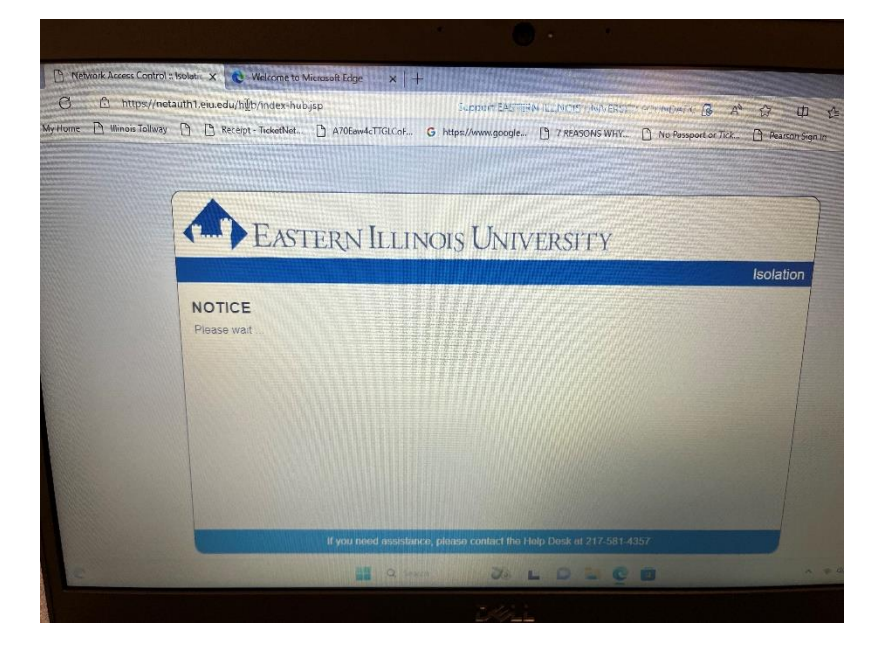